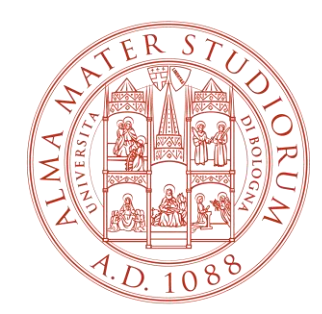

ALMA MATER STUDIORUM<br>Università di Bologna

# **TOLC 2023**

# **Fabio Belsito**

Tecnologie per l' Innovazione Didattica - CESIA

# **INDICE**

- COSA SERVE AI COMMISSARI D'AULA
- ACCESSO DEI COMMISSARI ALL'AREA TOLC
- INGRESSO IN AULA E RICONOSCIMENTO
- LA VALIDAZIONE
- ACCESSO DEI CANDIDATI ALL'AREA TOLC
- ACCESSO ALTERNATIVO DEI CANDIDATI ALL'AREA TOLC
- SPIEGAZIONE INTRODUTTIVA AL TEST
- INIZIO DEL TEST
- RIATTIVAZIONE DELLE CREDENZIALI
- AVANZAMENTO DEL TEST
- FINE DEL TEST
- AUSILI E SUPPORTO
- DURATA DEI TOLC
- VERBALE

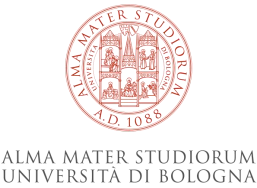

#### **COSA SERVE AI COMMISSARI D'AULA**

Per svolgere il ruolo di commissario durante i Tolc, servono:

- Le **credenziali** per accedere all'area riservata Cisia [\(https://gestione.testcisia.it/login-aree-esterne.html\)](https://gestione.testcisia.it/login-aree-esterne.html), fornite dal proprio **Referente di Dipartimento.**
- **Computer e/o tablet** connessi a internet.

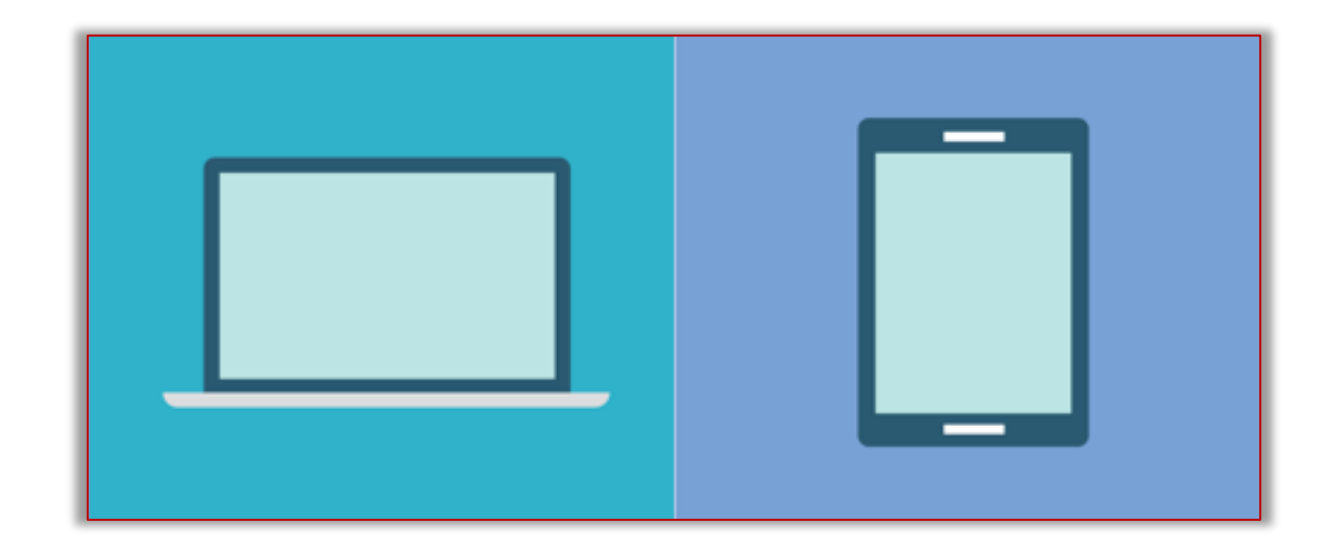

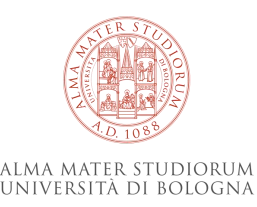

# **ACCESSO DEI COMMISSARI ALL' AREA TOLC**

Per visualizzare l'elenco dei candidati, il commissario:

- 1. Clicca su «**Elenco Iscritti/Gestione Password»**.
- 2. Seleziona la **data di prenotazione** del Tolc.

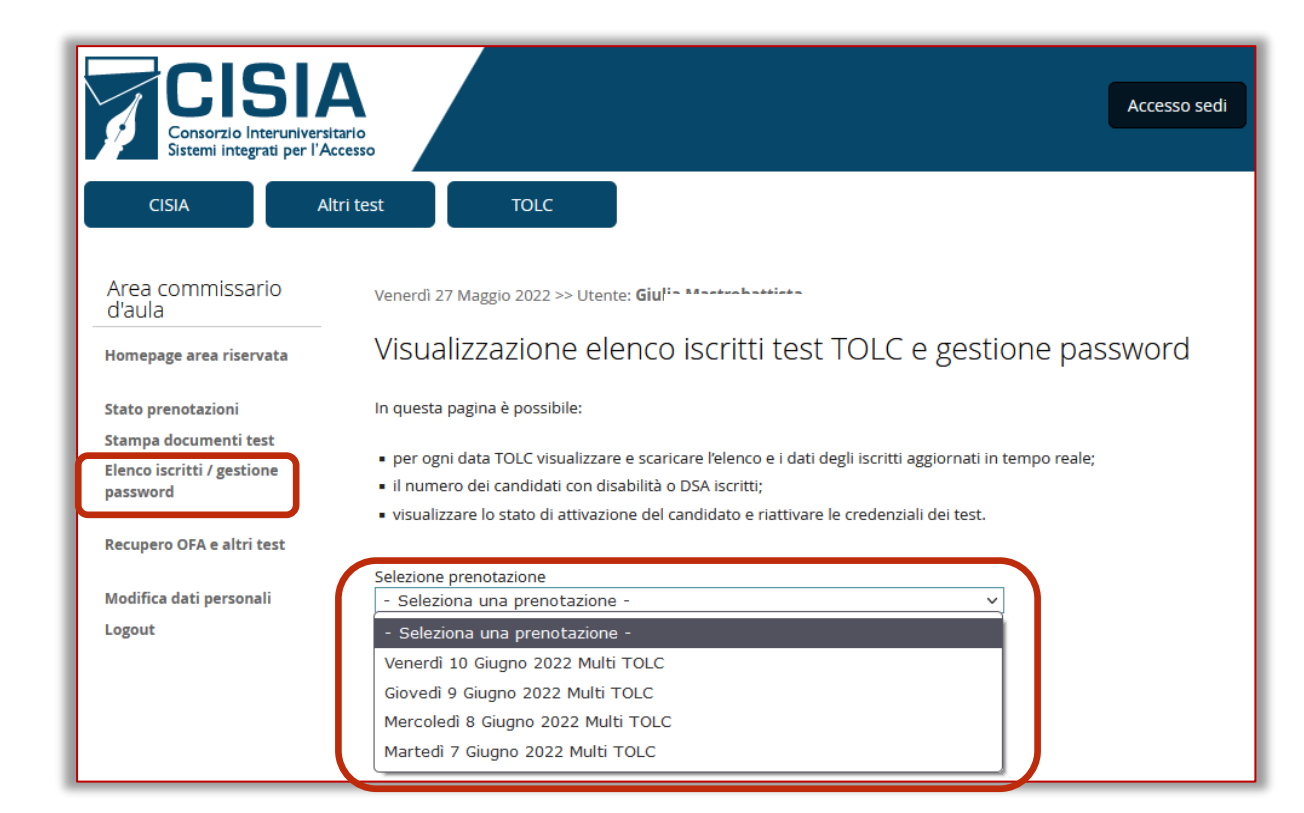

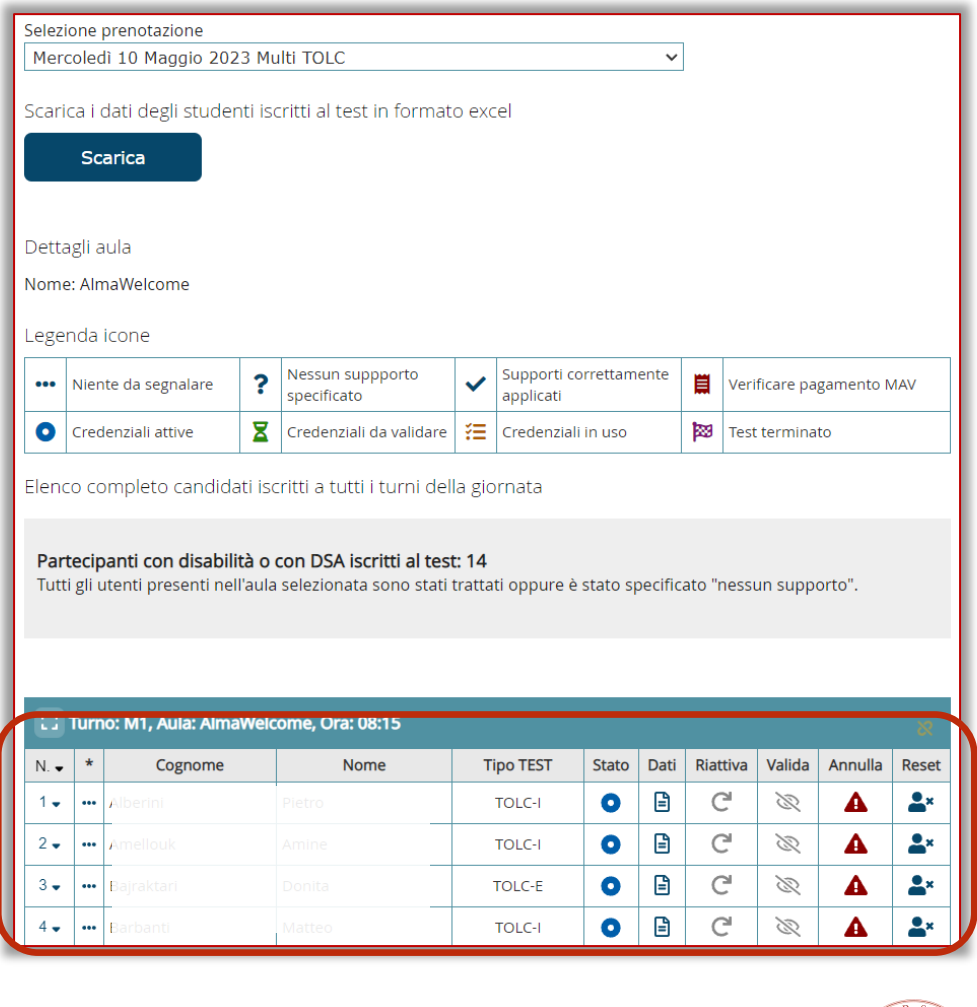

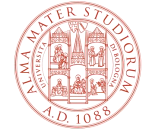

## **INGRESSO IN AULA E RICONOSCIMENTO**

All'ingresso in aula dei candidati, il commissario procede con il loro **riconoscimento**, quindi:

- 1. Controlla il **documento di riconoscimento**.
- 2. Controlla la **ricevuta di pagamento.**
- 3. Ritira i loro **effetti personali.**
- 4. Consegna loro:
	- un **foglio bianco**;
	- (eventualmente) una **penna**.
- 5. Indica loro la postazione.

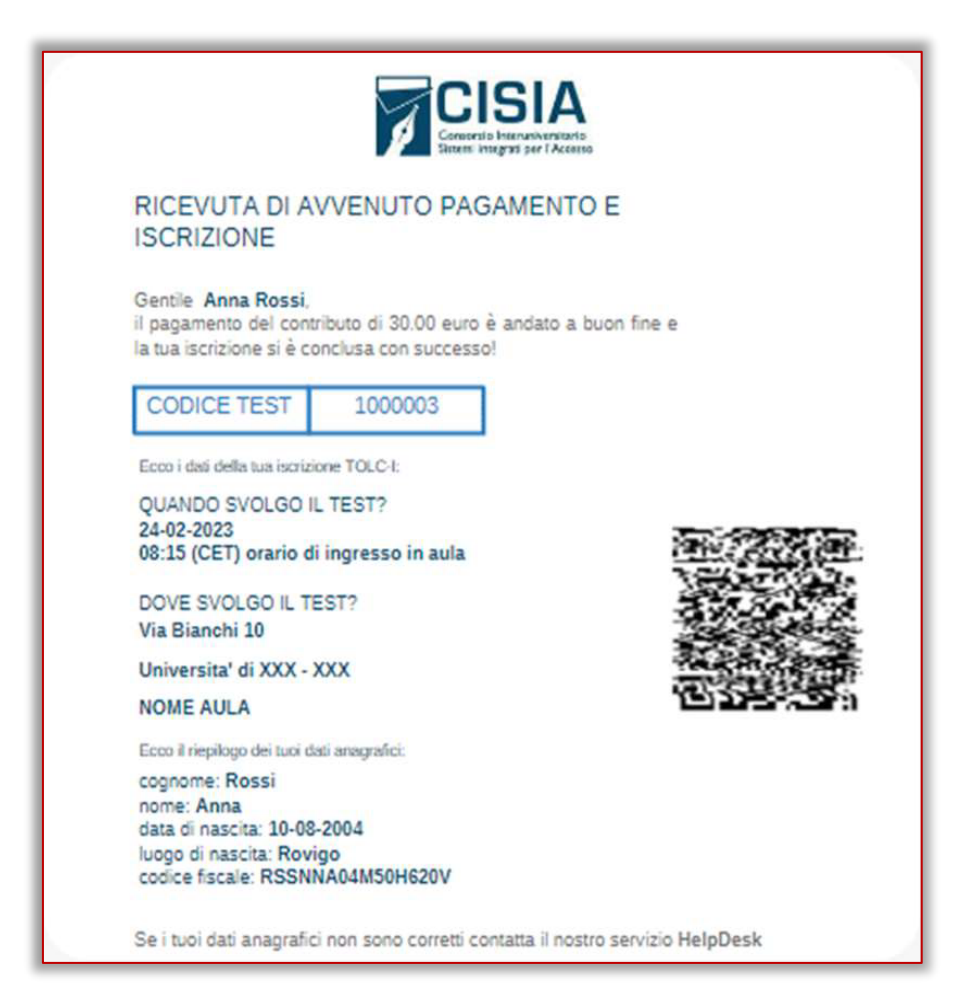

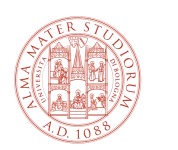

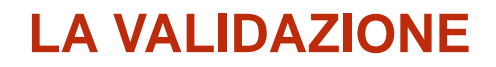

Il commissario:

- **verifica che i dati anagrafici** corrispondano effettivamente alla persona presente in postazione
- **valida** il partecipante dall'interfaccia di gestione del test.

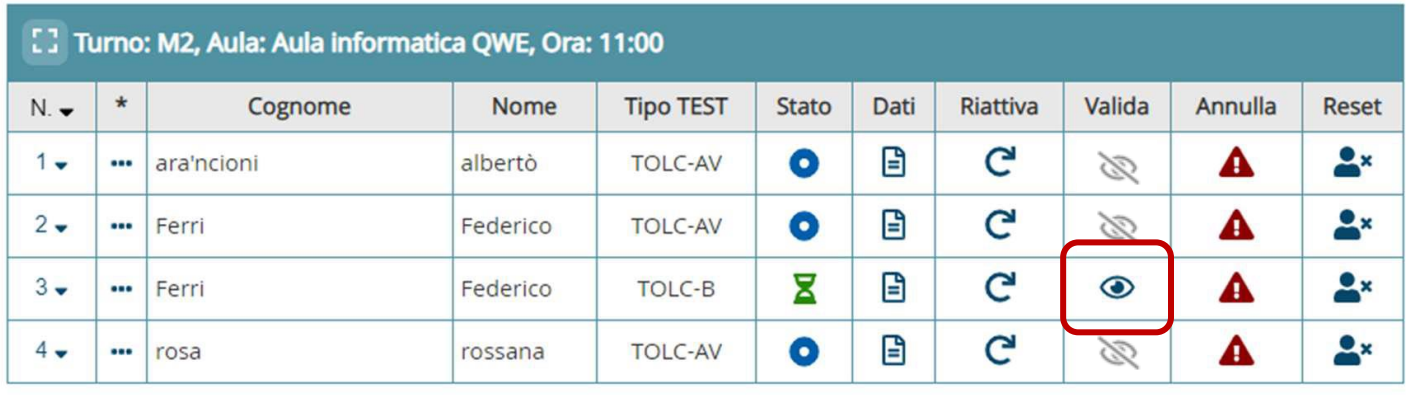

**Avvia il TEST** 

Il TEST verrà avviato solo per gli utenti già validati.

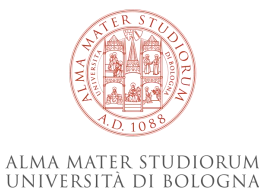

# **ACCESSO DEI CANDIDATI ALL' AREA TOLC**

Il candidato inserisce le proprie **credenziali** nella pagina di accesso al Tolc.

Il sistema mostra: **anagrafica**, **foto** del partecipante e **tipologia di Tolc prenotato**.

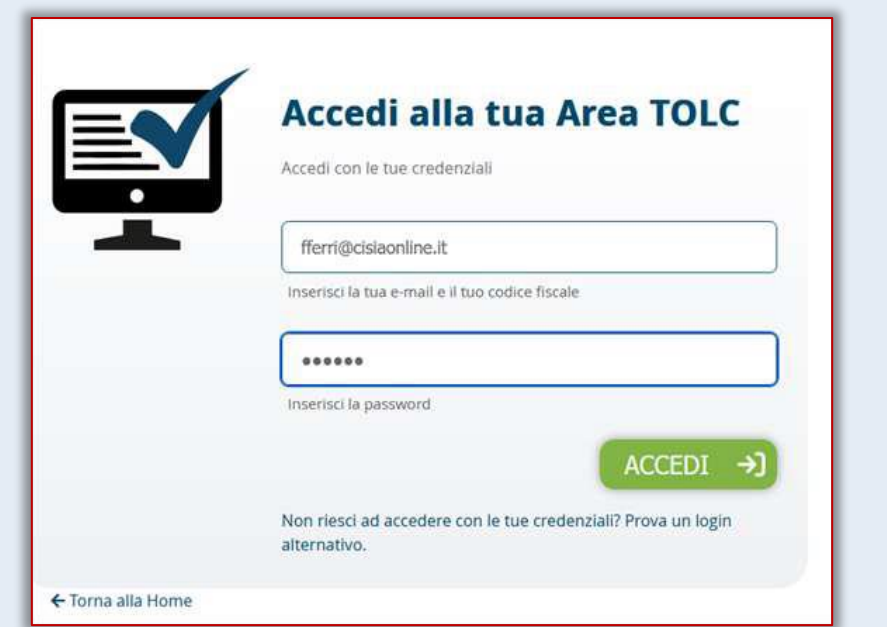

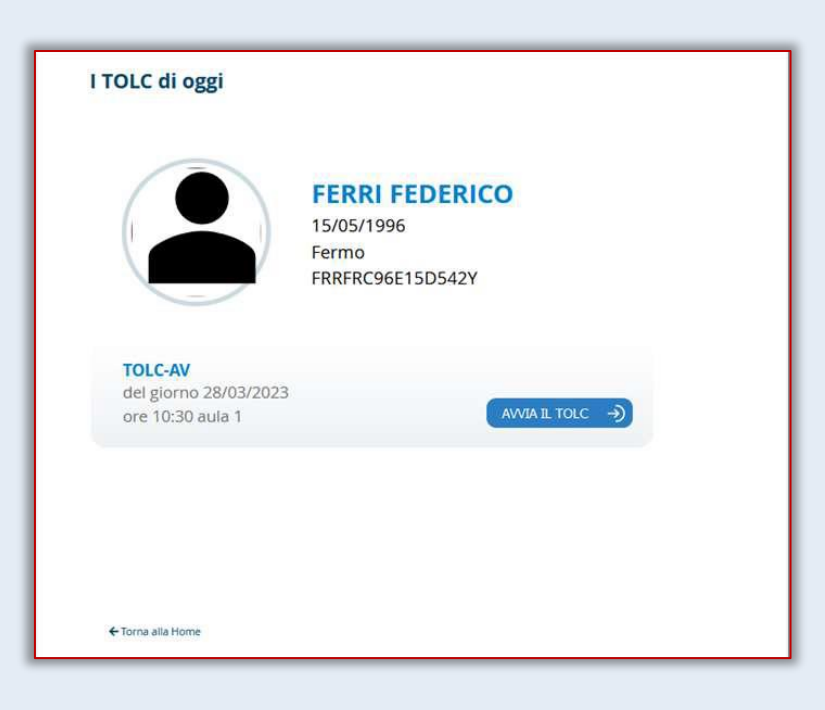

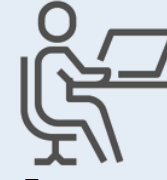

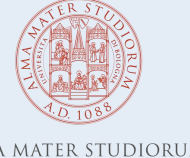

ALMA MATER STUDIORUM UNIVERSITÀ DI BOLOGNA

# **ACCESSO ALTERNATIVO DEI CANDIDATI ALL' AREA TOLC**

Se il candidato non ricorda la password, per farlo accedere al test bisogna cliccare su «**Non riesci ad accedere con le tue credenziali?**».

Il **candidato** inserisce:

- **il codice fiscale (presente anche sulla ricevuta).**
- **l'ID TEST che si trova sulla ricevuta.**

Il **commissario** inserisce:

• il **codice di controllo** (numero di 4 cifre) che si trova nell'interfaccia di gestione del test, nella **sezione «Dati».**

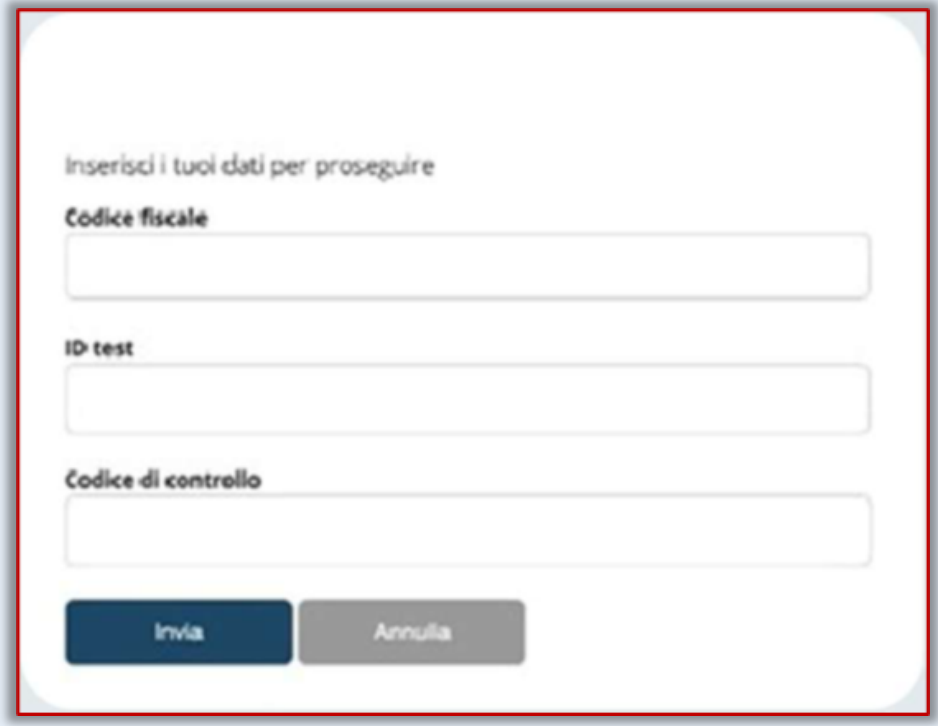

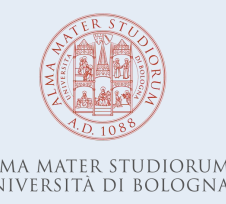

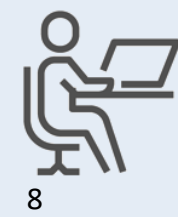

#### **SPIEGAZIONE INTRODUTTIVA AL TEST**

Una volta che tutti i candidati sono seduti e pronti a iniziare il test, la commissione procede spiegando la struttura del test e dando altre informazioni utili ai candidati.

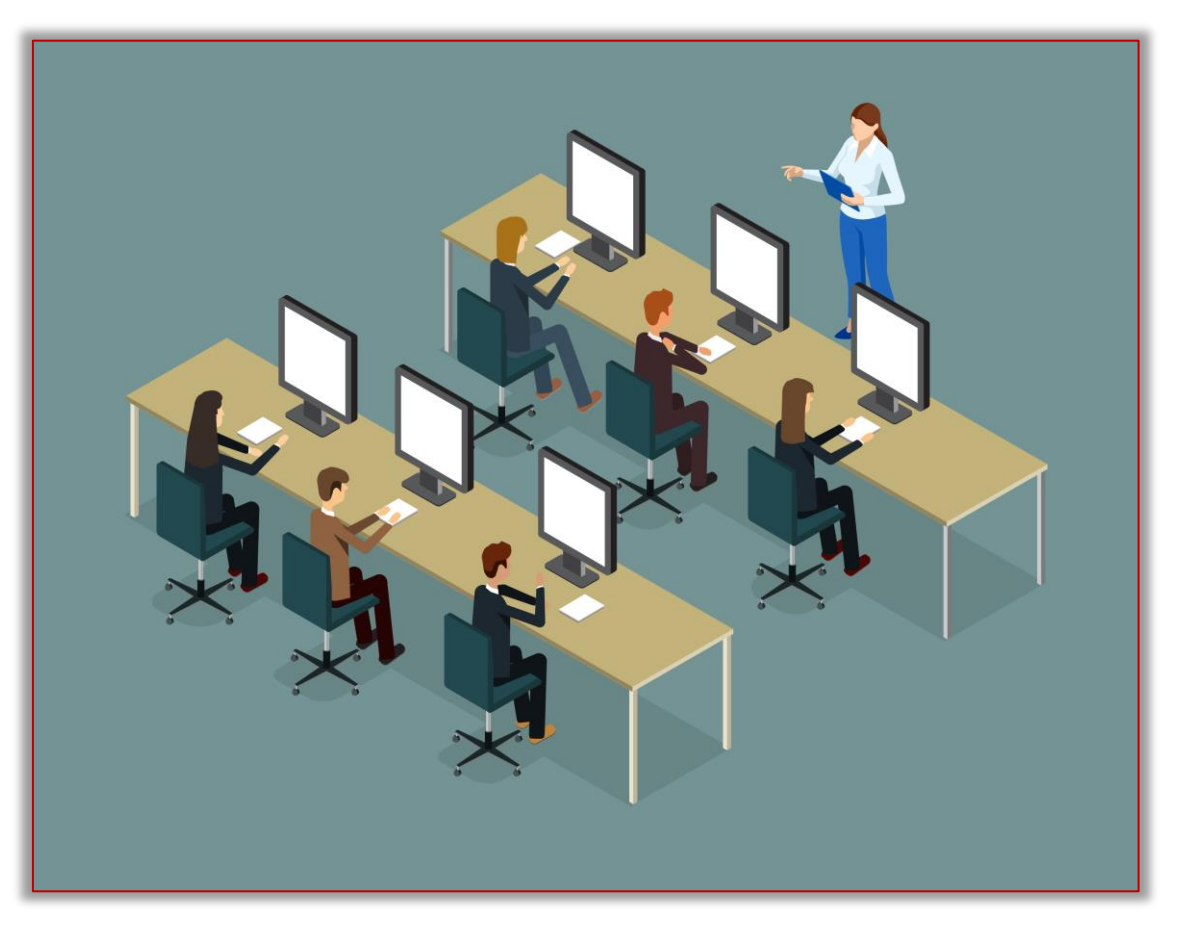

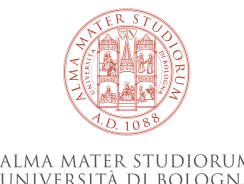

#### **INIZIO DEL TEST**

Riconosciuti e validati tutti i candidati, cliccare su «**Avvia il TEST**».

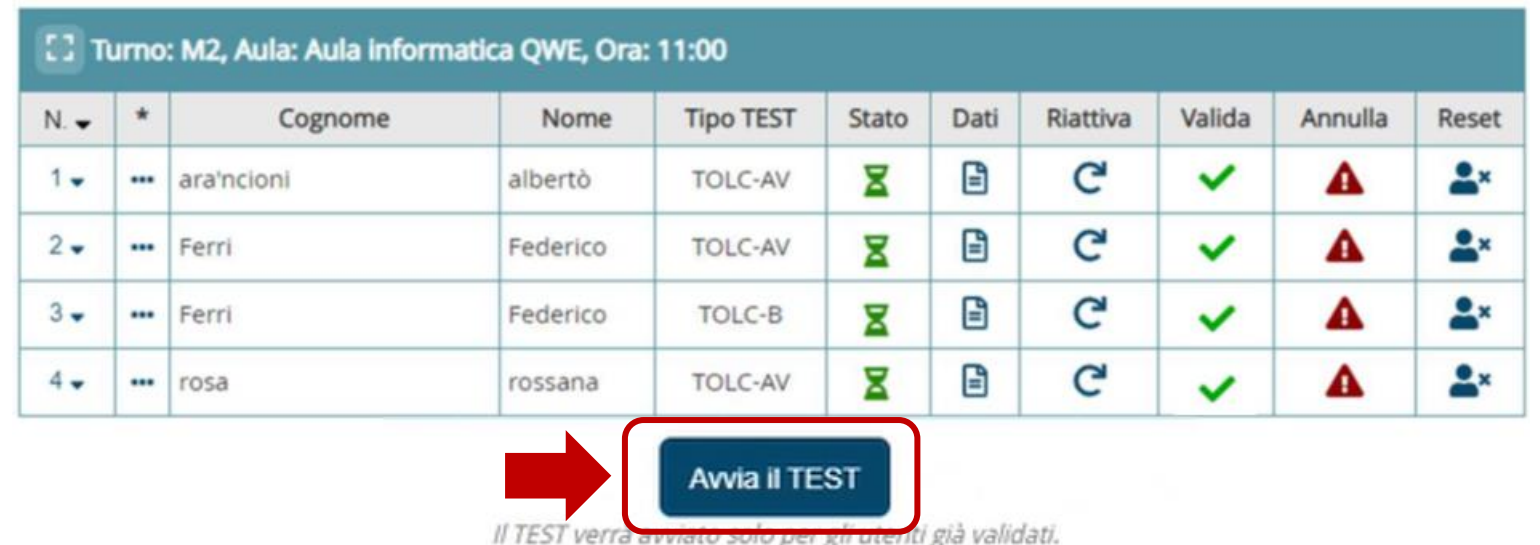

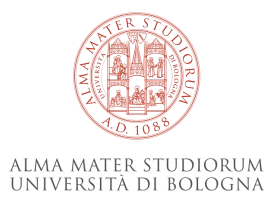

#### **RIATTIVAZIONE DELLE CREDENZIALI**

In caso di **disconnessione: riattivare le credenziali**.

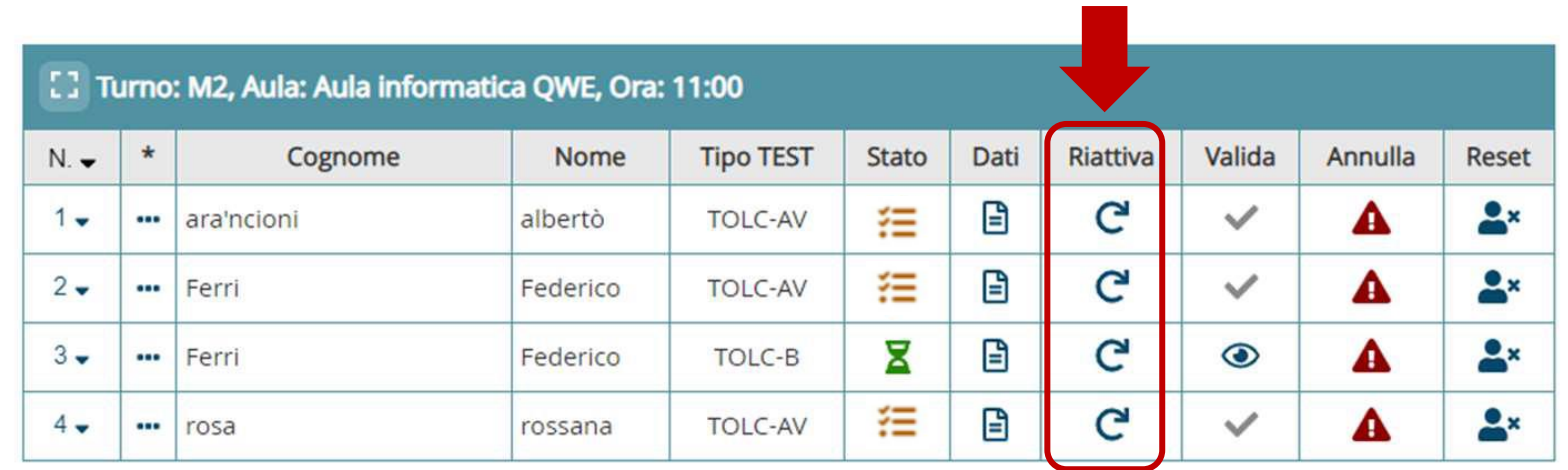

Avvia il TEST

Il TEST verrà avviato solo per gli utenti già validati.

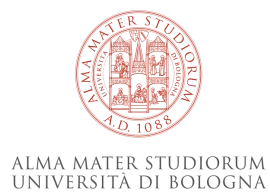

## **AVANZAMENTO DEL TEST**

Cliccando sulla freccetta accanto al numero progressivo relativo a ogni candidato, è possibile controllare lo stato di avanzamento del test.

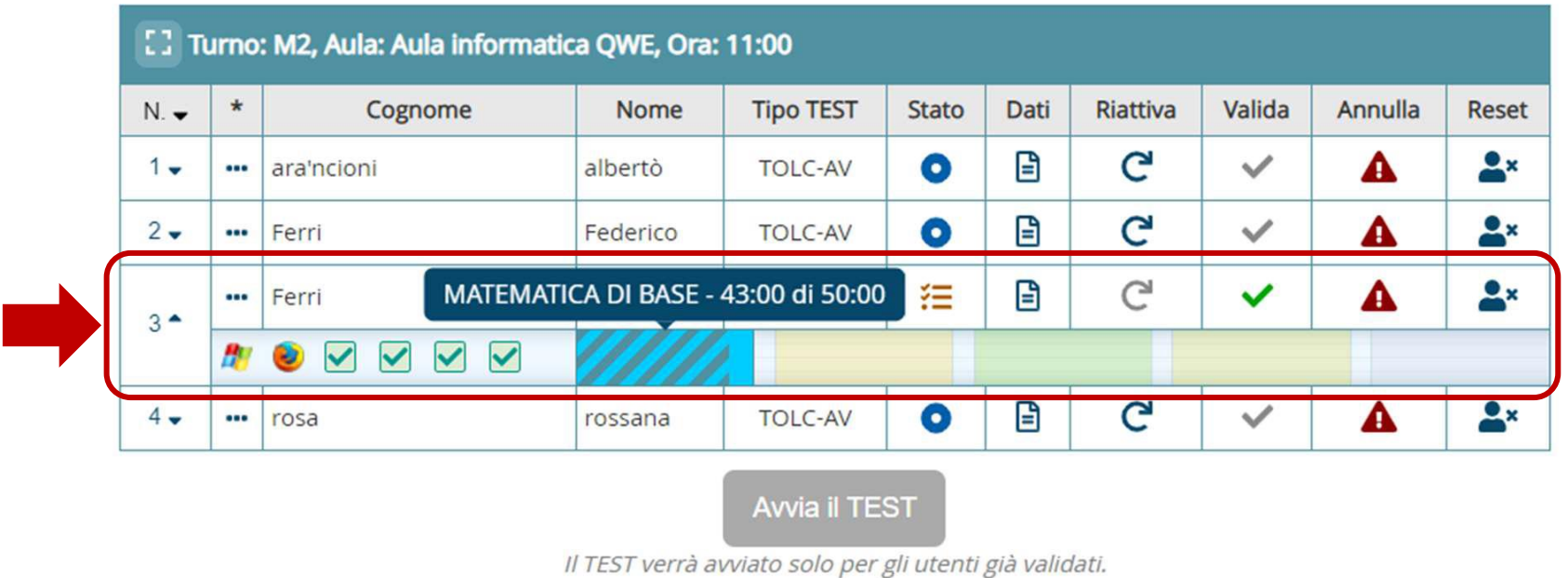

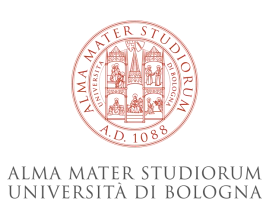

#### **FINE DEL TEST**

Al termine del Tolc, i **risultati** sono immediatamente visibili e nello stato appare il simbolo della bandierina.

Il candidato **ritira i propri effetti** personali e **lascia l'aula**.

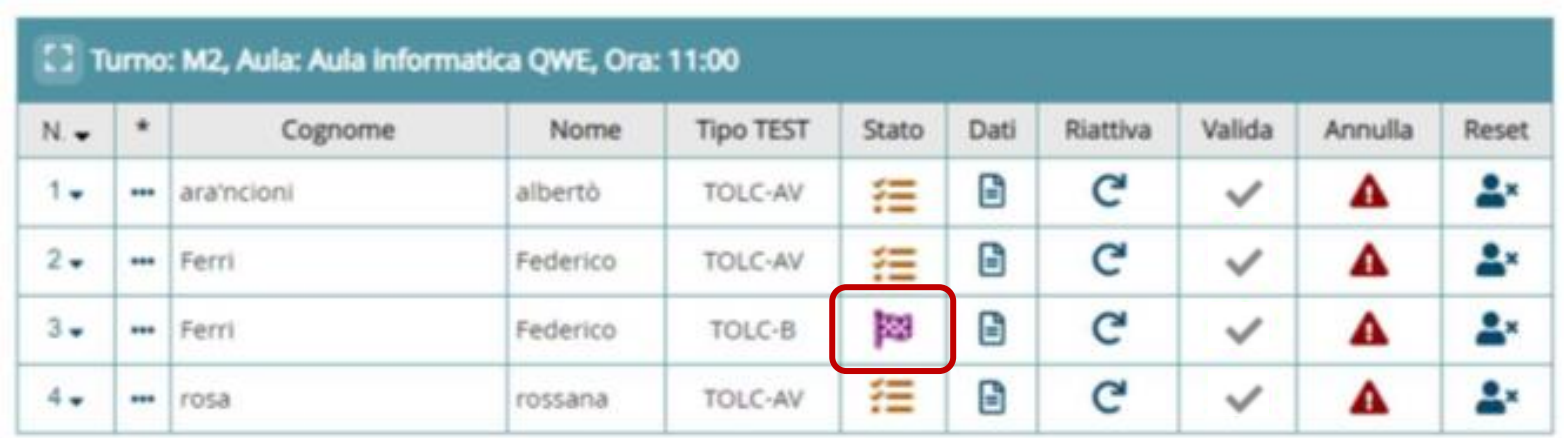

Avvia II TEST

Il TEST verrà avviato solo per gli utenti già validati.

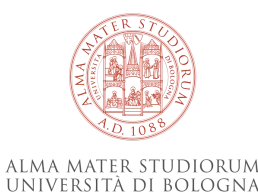

#### **AUSILI E SUPPORTI**

I candidati che necessitano di ausili o supporti, sul sito del Cisia vengono contrassegnati di **verde**. Gli eventuali supporti (Tutor lettore, Calcolatrice, tempo aggiuntivo) vengono inseriti nella sezione «**Dati»** alla voce «**Ausili**»).

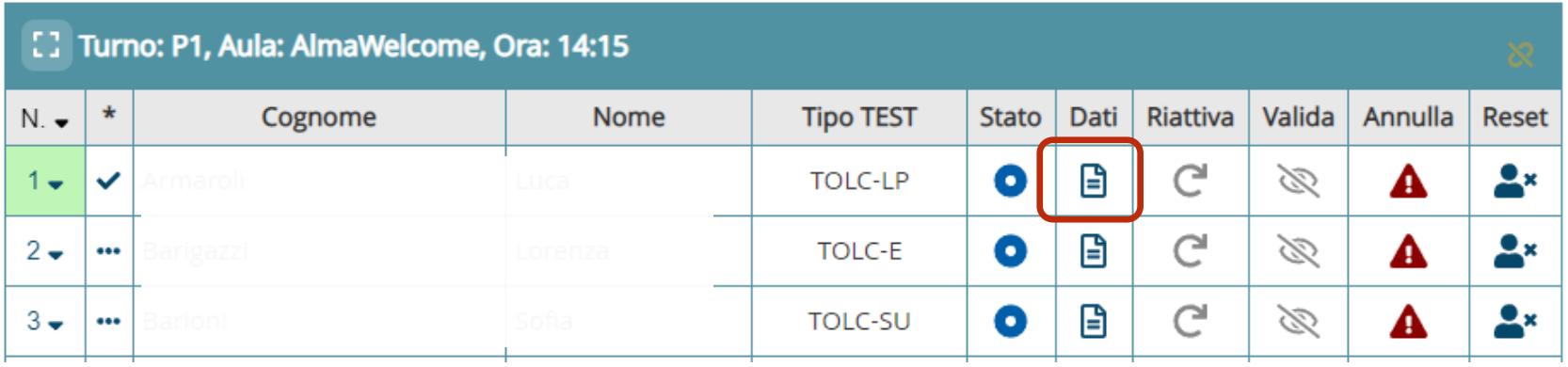

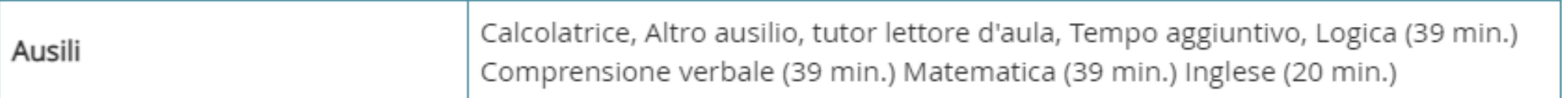

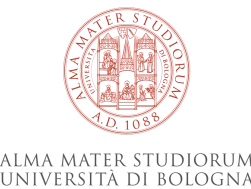

# **DURATA DEI TOLC**

Di seguito una tabella con la durata totale dei Tolc per il **tempo standard** e i **tempi aggiuntivi** del **30%** o del **50%**.

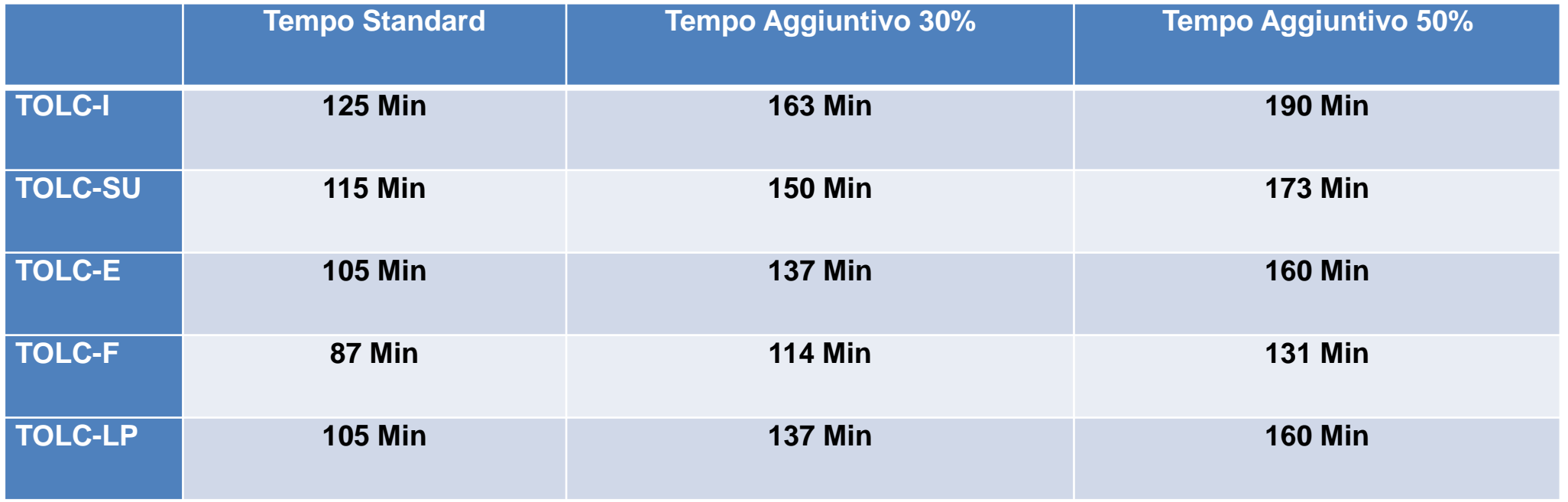

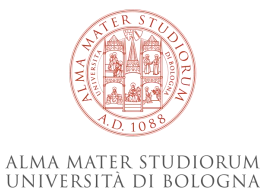

#### **VERBALE**

Il sistema compila automaticamente i seguenti dati nel verbale:

- data e turno
- aula e sede
- numero di prenotati
- numero di presenti (test "validati")
- numero di test terminati
- eventuali ammissioni di partecipanti ritardatari
- TOLC resettati per problemi tecnici e le loro motivazioni
- TOLC annullati e le loro motivazioni

Partecipanti assenti: l'assenza è registrata automaticamente nel verbale d'aula.

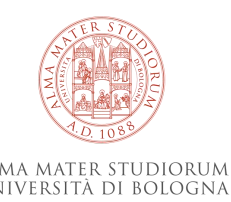

#### **VERBALE:**

Per compilare il verbale d'aula, il commissario:

- 1. Clicca su «**Verbale d'aula»**.
- 2. Seleziona la **data del giorno** del Tolc.
- 3. Seleziona **l'aula di riferimento.**
- 4. Seleziona **il turno di appartenenza.**

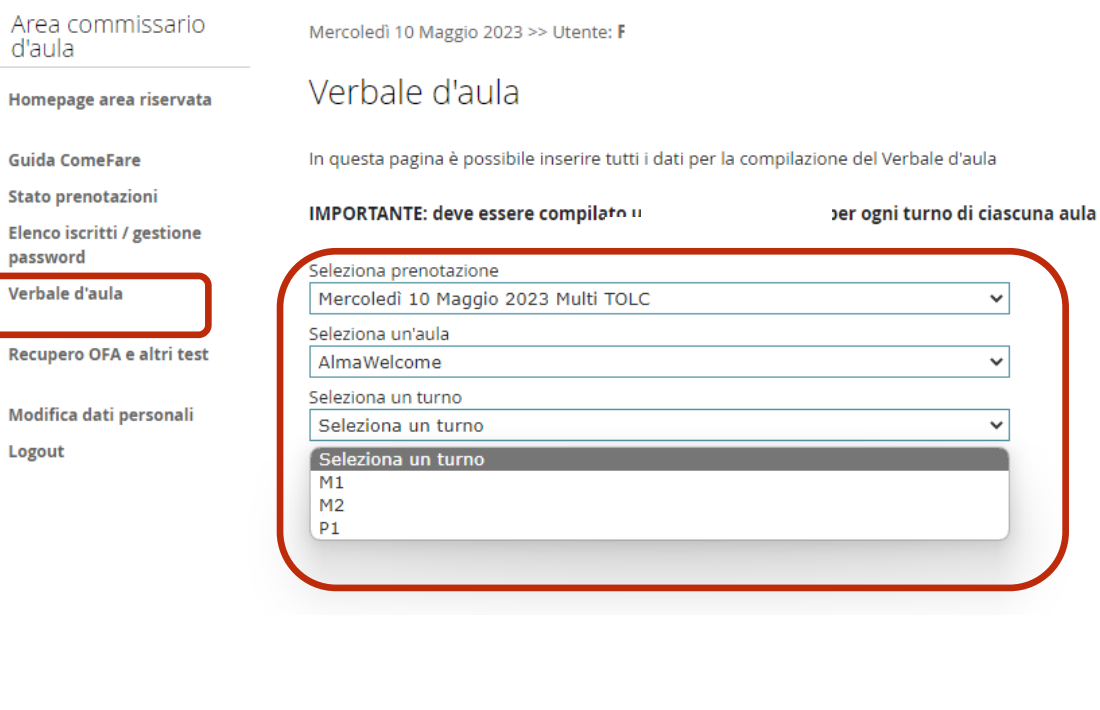

Si potranno inserire eventuali annotazioni.

Dovranno essere inseriti tutti i nominativi della commissione e due partecipanti presenti alla chiusura e poi cliccare su «**CHIUSURA VERBALE**»

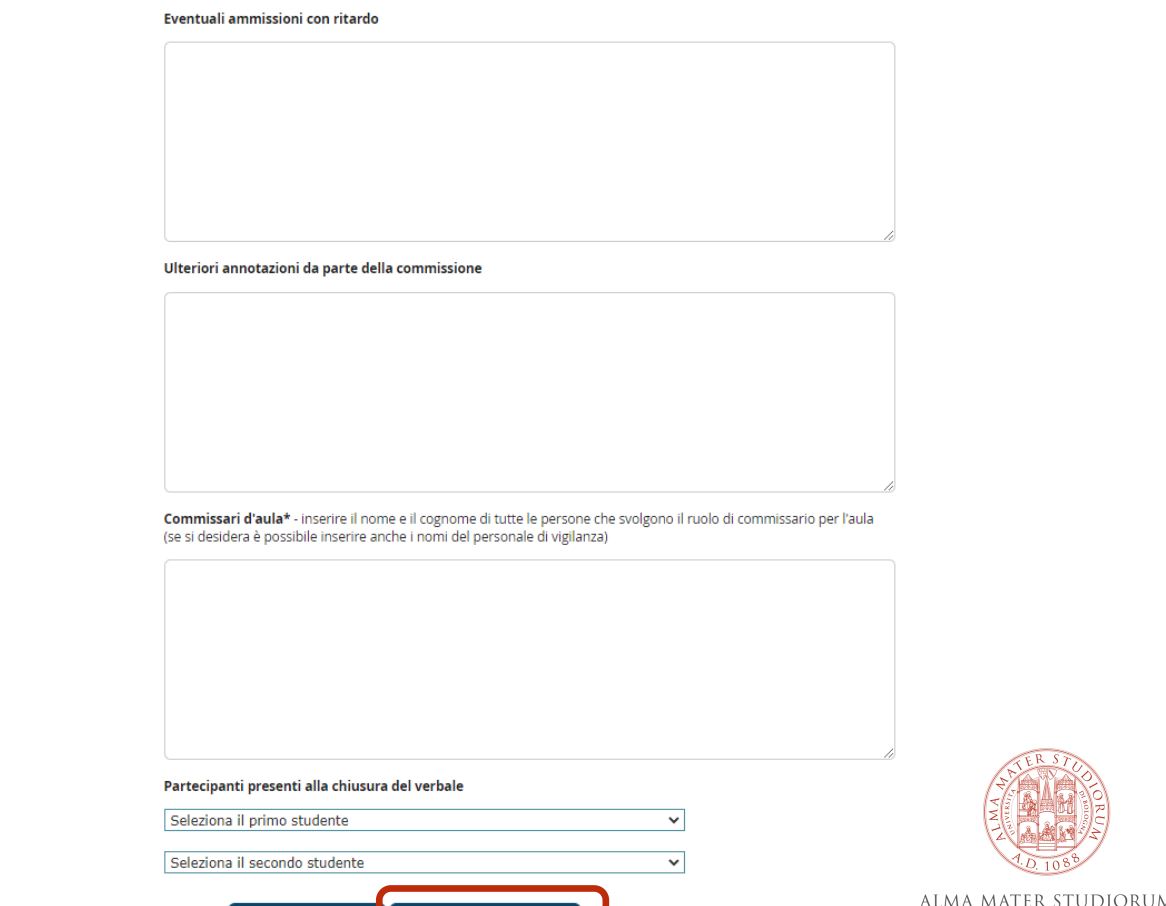

**CHIUSURA VERBALE** 

**SALVA** 

INIVERSITA DI BOLOGN.

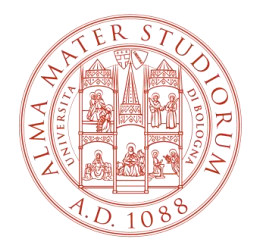

ALMA MATER STUDIORUM<br>Università di Bologna

# **Fabio Belsito**

Tecnologie per l' Innovazione Didattica - CESIA

fabio.belsito@unibo.it

www.unibo.it